# **NEC MobilePro 900c Release Notes**

Congratulations on purchasing an NEC MobilePro™ 900c Handheld PC. Before using your MobilePro 900c, please read the following important information.

## *Installing the NEC USB Sync Drivers*

NEC USB Sync drivers are required to recognize the NEC MobilePro 900c when the MobilePro is connected to the host PC via a USB cable. The NEC USB Sync drivers come on the NEC MobilePro 900c Application and Driver CD.

Use the following procedure to install the drivers on the host/companion PC.

*Note* The following procedure replaces the section "Loading USB Files" in Chapter 1 of the *NEC MobilePro 900c User's Guide*.

- **1.** Insert the NEC MobilePro 900c Application and Driver CD in the CD-ROM drive of your host PC. If auto-insert is enabled on your host PC, the CE Setup menu appears. If auto-insert is not enabled, go to Start, Run, and browse for the CD-ROM drive.
- **2.** Select "NEC 900 Drivers" from the displayed menu.
- **3.** Follow the on-screen instructions to complete the driver installation.
- **4.** Connect the USB PC Link cable from the MobilePro 900c to the host PC. Microsoft<sup>®</sup> Windows<sup>®</sup> now detects the new hardware (USB device).
- **5.** Click Next to install the USB drivers. The installation prompts you for the **wceusbsh.sys** file.
- **6.** Browse to the **system32\drivers\** directory within Windows.
- **7.** Select the **wceusbsh.sys** file and click "Open" to complete the driver installation.

#### *Connecting to ActiveSync via the Network*

To connect to ActiveSync® using a network connection, do the following:

- Check that the MobilePro is already partnered with the host system.
- Make sure the MobilePro and the host system are on the SAME network.
- **Ensure that Outlook is open on the host system BEFORE** synchronization.

To connect to ActiveSync using the network, click the **Start** button and select **Run**. Type **repllog.exe /remote**.

#### *Opening the Modem Cover*

To connect a telephone cable to your MobilePro 900c, open the modem cover to about a *45-degree angle* from the side of the MobilePro. Insert the clip side of the telephone cable into the modem cover (see the following figure).

See your *NEC MobilePro 900c User's Guide* for detailed modem connection information.

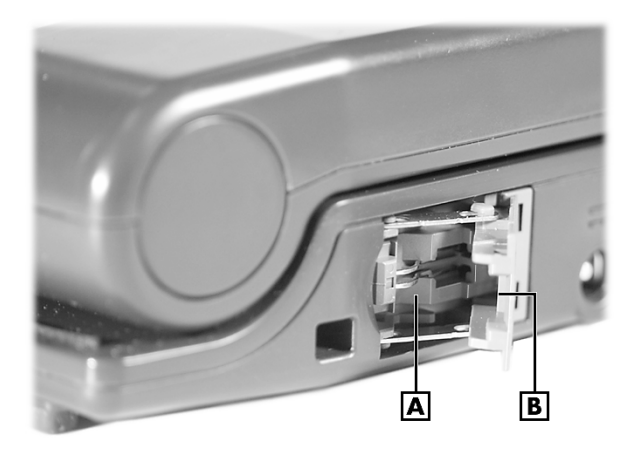

- **A** Modem Connector
- **B** Modem Cover at 45-Degree Angle; Clip Side of Telephone Cable Connector Goes Here

#### $\sqrt{\Delta}$  CAUTION  $\Delta$  To prevent damage to the modem cover, do not open the modem cover more than the 45-degree angle.

#### *Connecting a Device to the USB Port*

Before connecting a USB device to the MobilePro 900c, install a ferrite core on the USB cable. Installation of the ferrite core on the USB cable reduces radio interference when you use a USB device connected to the MobilePro 900c. Ferrite cores ship with the MobilePro 900c.

*Note* The USB PC Connect cable that ships with the MobilePro 900c comes with a ferrite core installed. You do not need to install a ferrite core on this cable.

Install a ferrite core on any other USB cable you connect to the MobilePro, including the cable attached to a USB mouse or USB keyboard.

 $\triangle$  CAUTION  $\top$ o reduce radio interference when using a USB device, be sure the USB cable has a ferrite core installed.

Use the following procedure to install the ferrite core.

**1.** Locate one of the ferrite cores that ships with the MobilePro 900c.

#### *Ferrite Core*

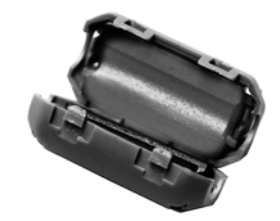

**2.** Place the USB cable in the center of the core. Close the core and press tightly to secure the core tabs in the fasteners.

*Installing the Cable in the Core* 

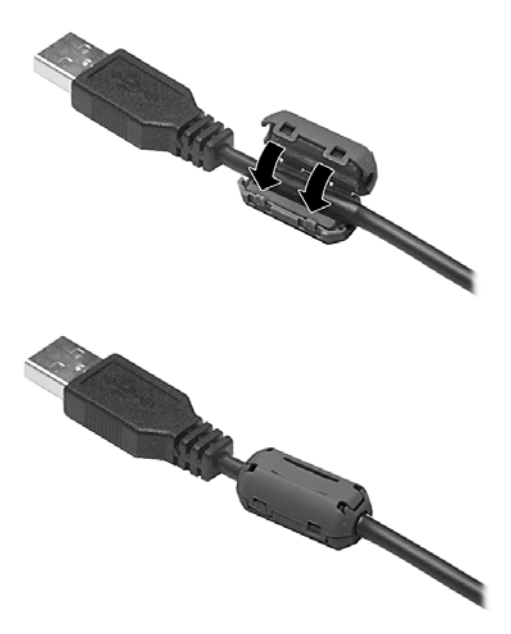

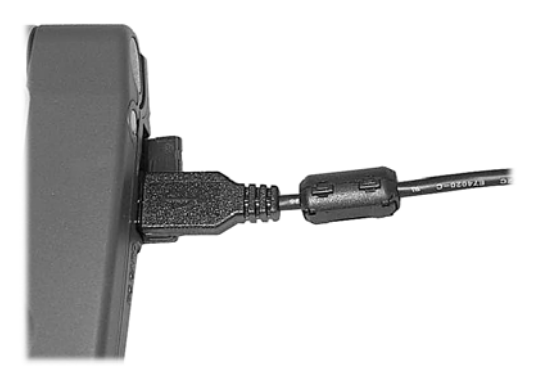

#### *Connecting an Optional Headphone*

Before connecting an optional headphone to the MobilePro 900c, install a ferrite core on the connector end of the headphone cable. Installation of the ferrite core on the headphone cable reduces radio interference when you connect the headphone to the MobilePro headphone jack. Ferrite cores ship with the MobilePro 900c.

To install the ferrite core, follow the procedure for installing the core on the USB cable (see the previous section, "Connecting a Device to the USB Port"). The procedure for installing the ferrite core is the same for both cables.

## *Performing a Hard Reset*

A hard reset restores your MobilePro 900c system to its original shipping configuration, erasing all information and settings you have entered.

Use a hard reset *only* when your unit does not respond after doing *all* of the following procedures:

- **1.** Install a charged battery.
- **2.** Verify that the battery lock is in the locked position.
- **3.** Connect the unit to an AC power source.
- **4.** Use the soft reset button to reset the system (see "Resetting the MobilePro" in Chapter 4 of the *NEC MobilePro 900c User's Guide*).

**Note** A soft reset lets you restart the MobilePro operating system while preserving any saved data.

 $\triangle$  CAUTION Using the hard reset returns your MobilePro to its original shipping configuration. All data and applications are erased from RAM. All open/unsaved files are lost and all user specific data such as contacts and tasks are erased.

You can only restore data that has been backed up to your host PC.

If a hard reset is necessary, use the following procedures to perform the reset:

- **1.** Save your data, turn off unit power, and close the display panel. Disconnect any cable attached to the unit, such as the AC adapter and PC connect cables.
- **2.** Remove the installed main battery pack (see "Replacing the Main Battery" in Chapter 2 of the *NEC MobilePro 900c User's Guide*).
- **3.** Remove the backup battery (see "Replacing the Backup Battery" in Appendix A of the *NEC MobilePro 900c User's Guide*).
- **4.** Wait a *full minute* after removing the backup battery. Then reinstall the backup battery (see "Replacing the Backup Battery" in Appendix A of the *NEC MobilePro 900c User's Guide*).

**CAUTION** The hard reset requires that you wait a *full minute* before you reinstall the backup battery.

- **5.** Replace the main battery pack (see "Replacing the Main Battery" in Chapter 2 of the *NEC MobilePro 900c User's Guide*).
- **6.** Open the display panel and power on the MobilePro 900c.

**Note** If the system does not power on after reinstalling the batteries, wait five seconds and then press the power button again.

# *Copying Files*

When copying a file to or from a CompactFlash<sup>™</sup> Card or PC Card, be sure to wait until the copying is done before powering down the MobilePro system. If you power off before the copying of a file has finished, you lose the copy of the file.

## *Using the Right Click with Microsoft Viewers*

The right click feature does not work with Microsoft viewers.

## *Installing bUSEFUL Backup Plus*

The installation of BSQUARE® bUSEFUL™ Backup Plus requires you to answer YES to confirm the replacement of files (bsqCompress.dll, ParentTopic.bmp, SeeArrow.bmp).

## *Using Infrared within Contacts*

Using infrared transfer to send and receive a file within Contacts requires the selection of the "Windows CE Handheld PC" option for each Microsoft<sup>®</sup> Windows® CE .NET system.

## *Selecting Passwords*

The Password Properties window in Control Panel displays an option for a screen saver. This option is not supported. Do not choose this option when it appears after entering a password and enabling it at power on.

## *Using Word Documents*

To use the Word Viewer, open ActiveSync on the host system. To view some Word documents, you might need to deselect the "Conversion" setting within ActiveSync as follows:

- **1.** Select the **Tools** menu in ActiveSync.
- **2.** Choose the **Rules** tab and click **Conversion settings**.
- **3.** Deselect the "convert files when synchronized" setting.

## *Displaying Help for Citrix ICA Client*

There is no help file for the Citrix ICA client. You can find and download this file from **http://www.citrix.com/download/.**

# *Changing External Video Features*

All "viewers" on the system support manipulation of external video features (for example, resolution). However, these settings are grayed out and unavailable. There is no support for this feature in Windows CE .NET.

## *Getting MobilePro 900c Updates and Documentation*

For the latest MobilePro 900c software updates and documentation, go to **http://www.necsam.com/**. Select **Support**. At the Support page, select **Handhelds** then select the MobilePro **900c**.

# *Using Windows CE Help*

The following table lists discrepancies within the Windows CE help file.

#### *Windows CE Help Discrepancies*

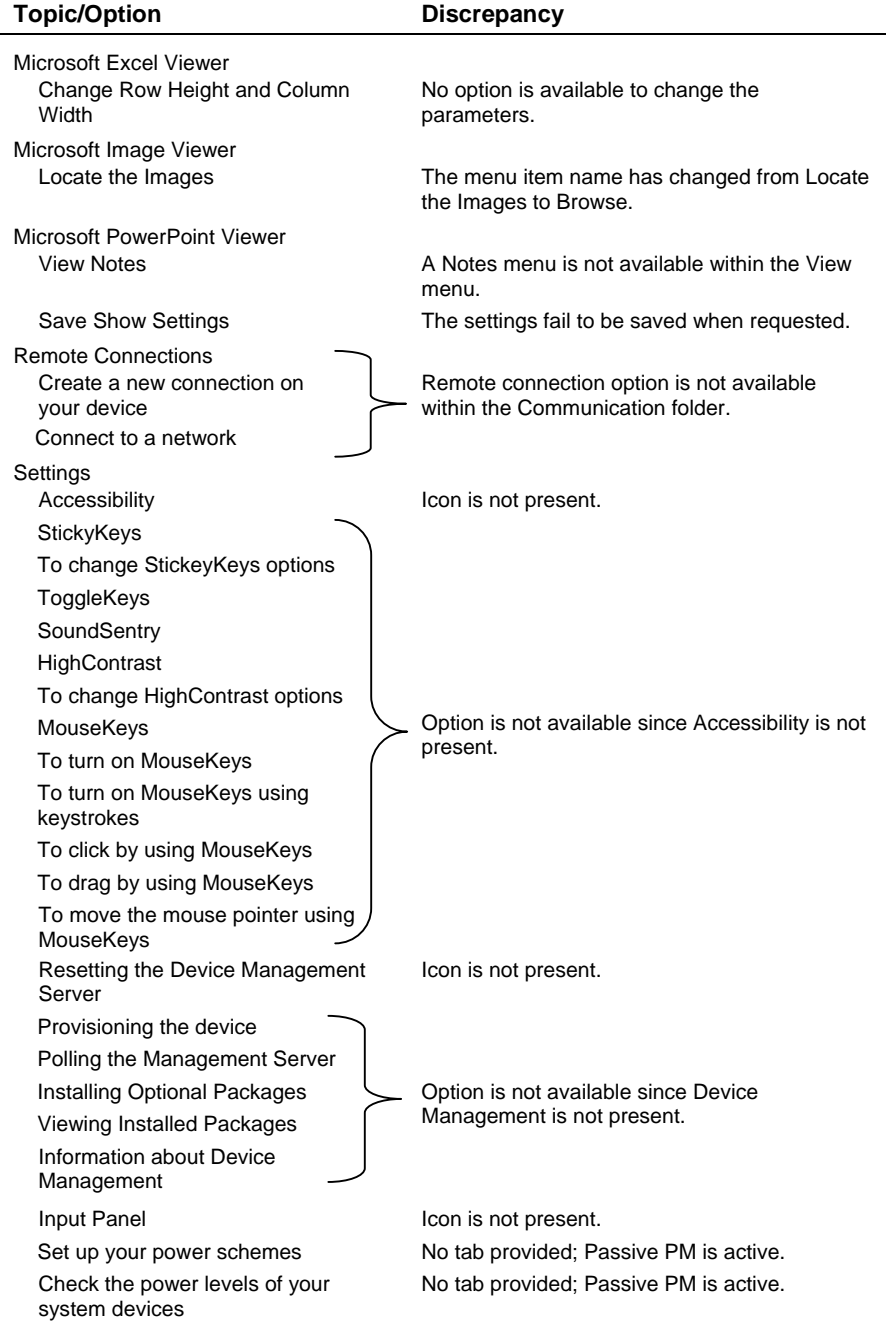

#### *Windows CE Help Discrepancies (cont'd)*

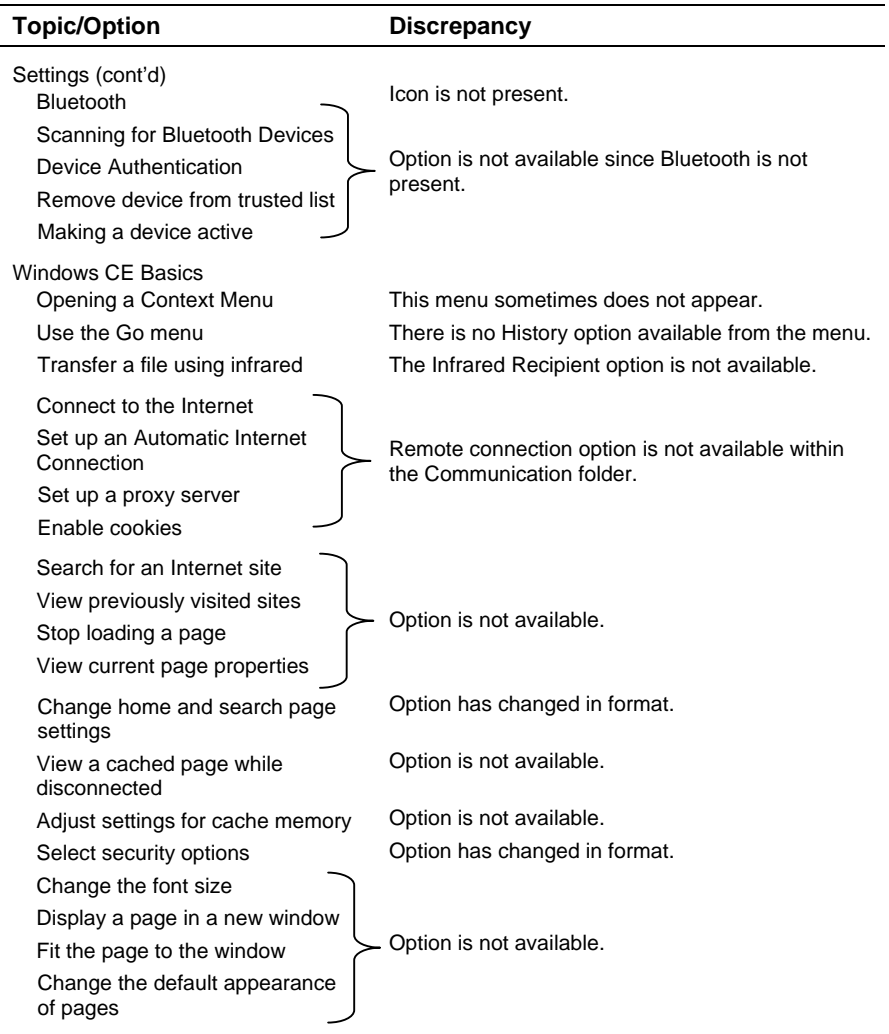

Information in this publication is subject to change without notice. NEC, MobilePro, and Empowered by Innovation are either registered trademarks or trademarks of NEC Corporation. All other trademarks and registered trademarks are the property of their respective owners. Copyright ©2004 NEC Solutions (America), Inc. All Rights Reserved.

**NEC Solutions (America), Inc.** www.necsam.com

\*819-201033-001\*

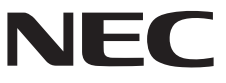

819-201033-001 01/2004